## PARENT GUIDE

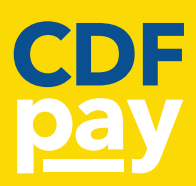

 $\,$ 

## 1. Setting-Up your Account

### STEP 1

- Browse to your school's CDFpay portal (this can be found on your school's website, recent newsletter or email communication).
- Select New Parent Account.

### STEP 2

- Enter your full Name, Email and desired Password in the relative fields.
- Click Next.

### STEP 3

- Check your inbox for an Email Verification.
- Click the link in the email to verify your email address and navigate to the log in page.
- Click Log In.

### STEP 4

Log in using your Email address and Password.

### STEP 5

• To add a student to your account, type their First and Last Name and select their Class from the drop down list provided.

### STEP 6

- Click Add Another Student should you need to add another child.
- Press **Continue** once complete.
- You are now logged in and ready to order.

### STEP 7

Select your student from list (if on a mobile) or from the top left of your screen (if on a desktop computer).

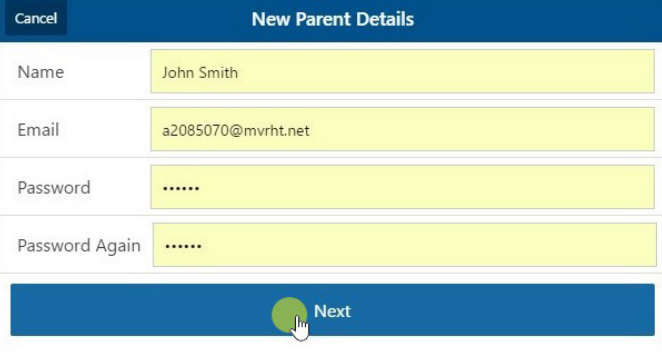

New Parent Account

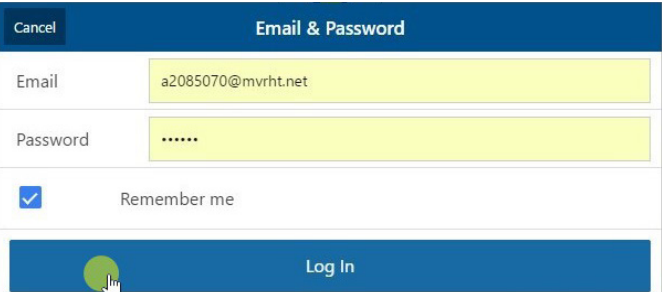

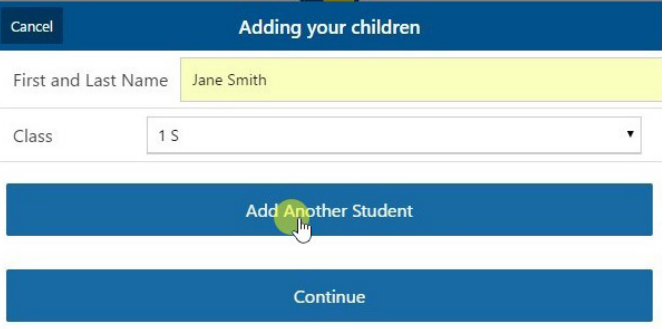

# PARENT GUIDE

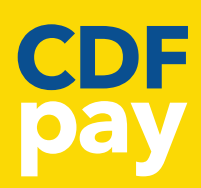

### 2. Adding Students and Editing Details after Account Set-Up

### STEP 1

• Once logged into your account, click the 3 bars icon on the top left of the screen to open the menu.

### STEP 2

- Select Edit Child Account from the Menu if you'd like to add another student or change the student details.
- Alternatively, select Edit Your Account Details if you would like to make changes to the Parent details.

### STEP 3

- If adding a student, select Add Another Sudent or Edit/Remove current student/s.
- Enter the student's details

### STEP 4

- Click Finish to complete the process.
- Then click Cancel to go back to ordering screen.

### 3. View or Cancel Previous Orders

### STEP 1

• Once logged into your account, click the 3 bars icon on the top left of the screen.

#### STEP 2

Select See / Manage Paid Orders from the Menu

#### STEP 3

- This will allow you to see what orders are lodged against your linked students.
- It will also allow you to cancel a paid order to receive an automatic full refund.
- NOTE: refunds will be processed onto the student's account. These funds can be used for a future order. Refunds are not issued to credit cards or bank accounts.

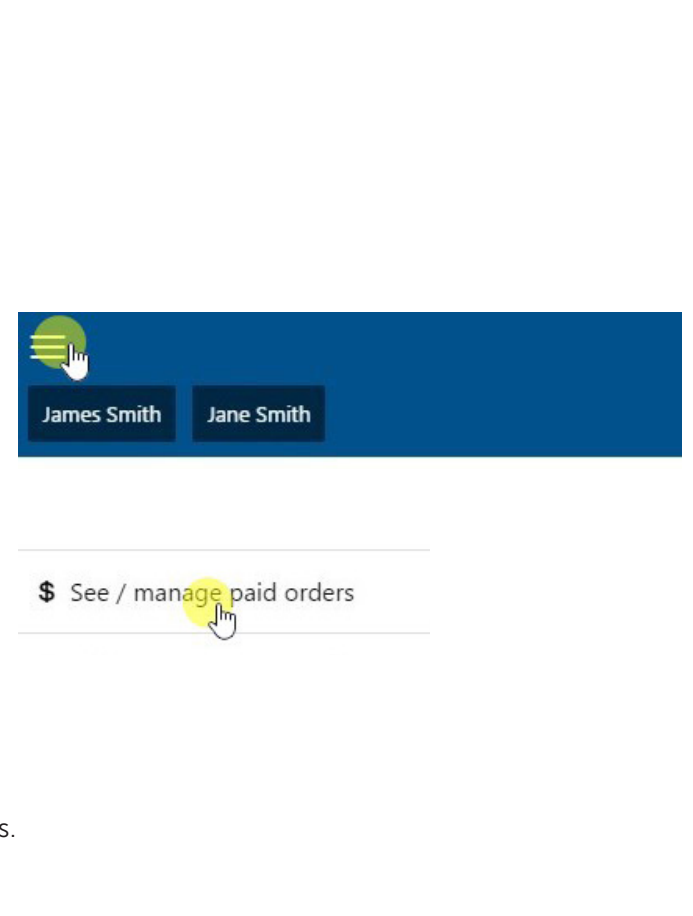

Important Notice: The Archdiocese of Melbourne Catholic Development Fund (Fund) is required by law to make the following disclosure. The Fund is not prudentially supervised by the<br>Australian Prudential Regulation Authority benefit of the financial claims scheme or the depositor protection provisions in the Banking Act 1959 (Cth). Investments in the Fund are intended to be a means for investors to support the<br>charitable, religious and educati the investment decision. The investments that the Fund offers are not subject to the usual protections for investors under the Corporations Act (Cth) or regulation by ASIC. Investors may be unable to get some or all of their money back when the investor expects or at all and any investment of the Fund are not comparable to investments with banks, finance companies or fund managers. The Fund's may be viewed at www.catholicdevelopmentfund.org.au or by contacting the Fund. The Fund does not operate under an Australian Financial Services Licence.

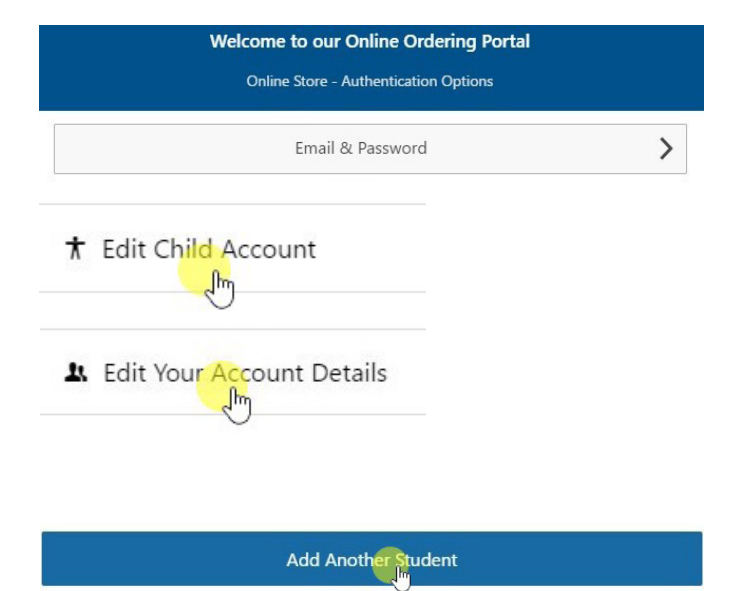